#### Treasury and Trade Solutions | Citi Commercial Cards

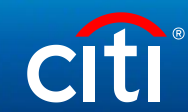

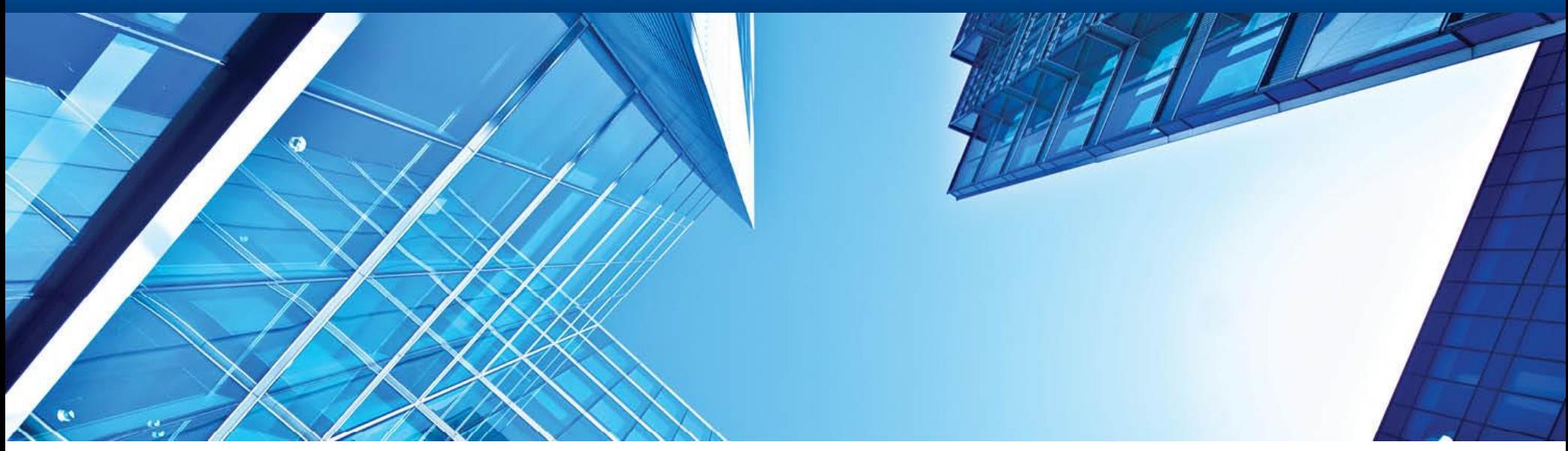

A History of Achievement. A Future of Innovation | June 2021

# Card Issuance through BOLA, IOLA in CitiManager for Non-cardholders (Program Administrators)

#### **Contents**

- Card Issuance Through BOLA Bulk On-Line Application
- Upload BOLA Data File
- $\triangleright$  Resending Registration Details
- Card Issuance Through IOLA Individual On-Line Application

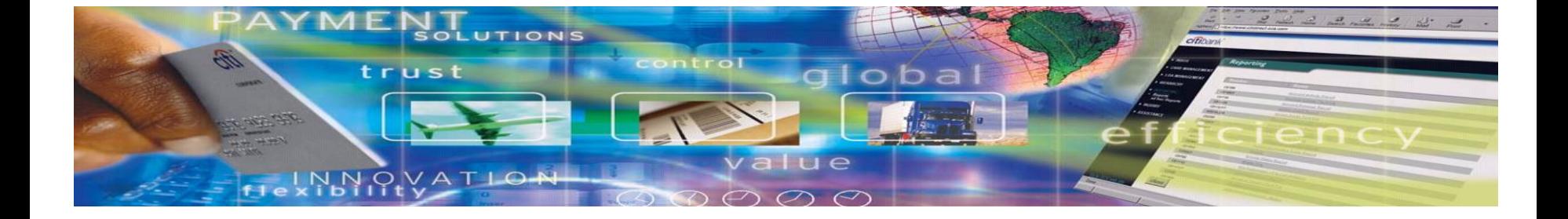

#### Card Issuance Through BOLA – bulk on-line application (Download BOLA Data File)

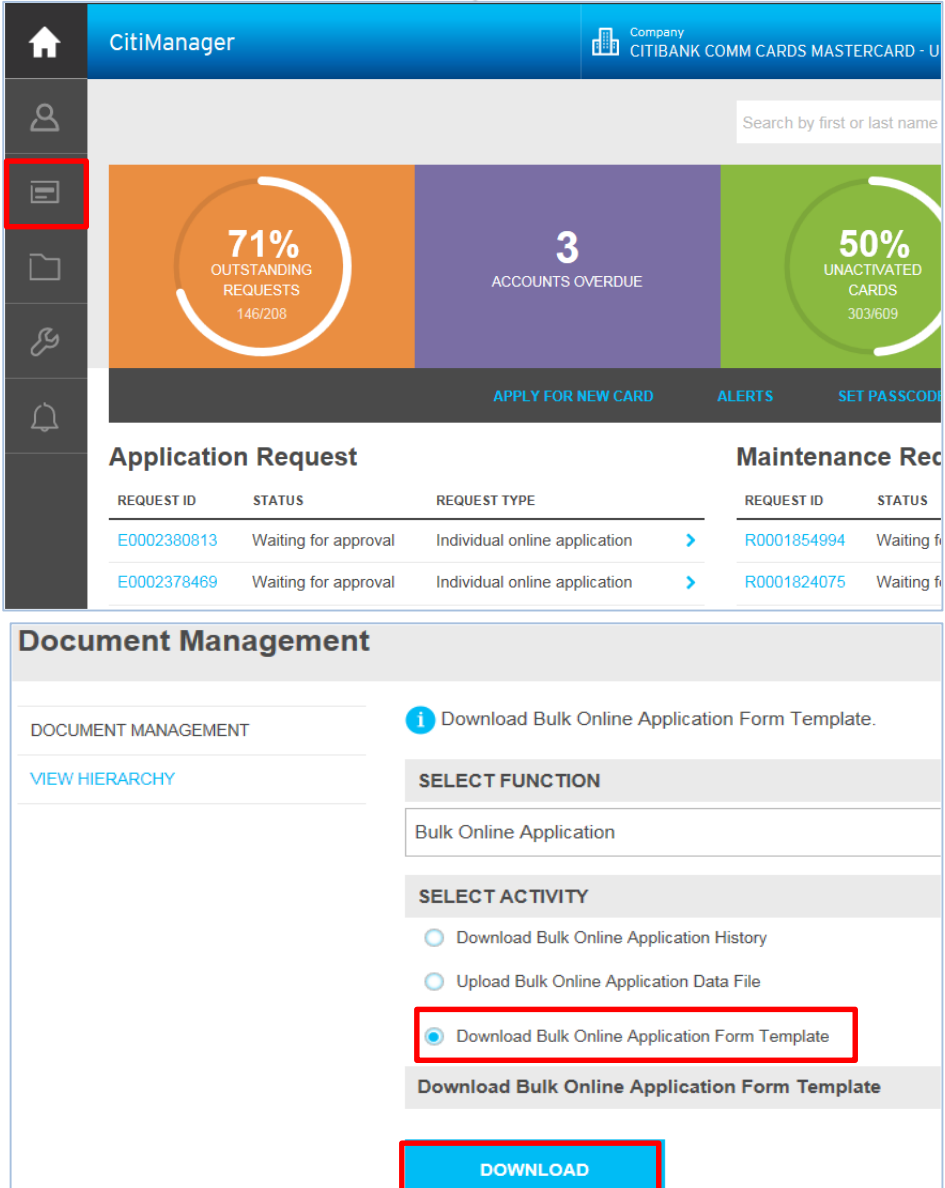

Please press  $\Box$ , then "Document Management" on your Homepage

> Select "Download Bulk Online Application Form Template", then "Download"

## Card Issuance Through BOLA (Download BOLA Data File)

#### Select hierarchy, then press "Download"

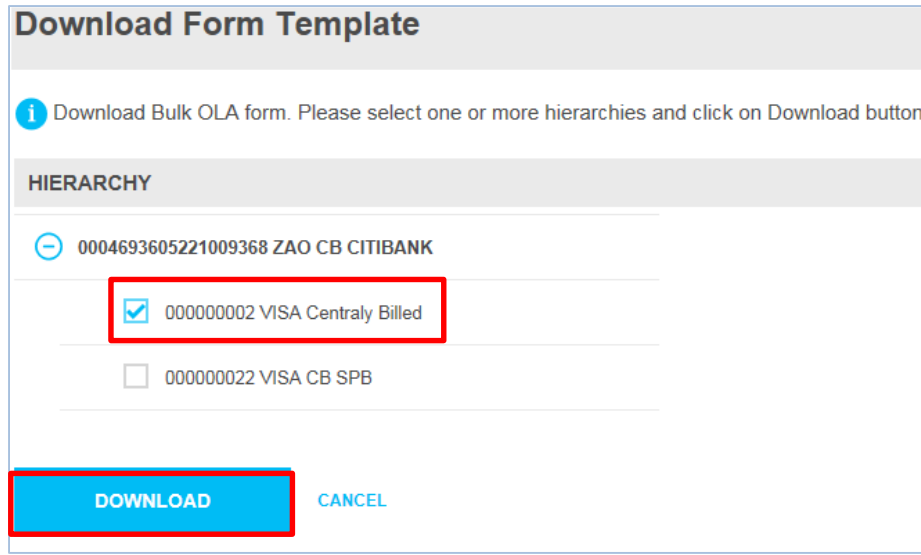

#### Choose "Download Excel Template" and "Download"

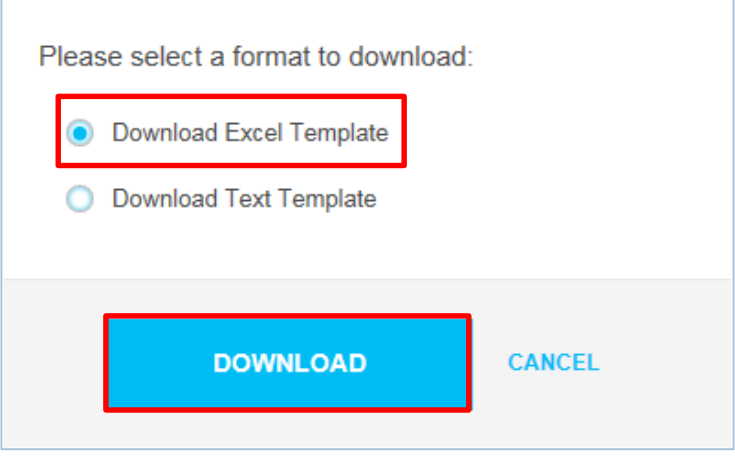

## Card Issuance Through BOLA (Download BOLA Data File)

Save the file on your computer. Example is on the lower picture

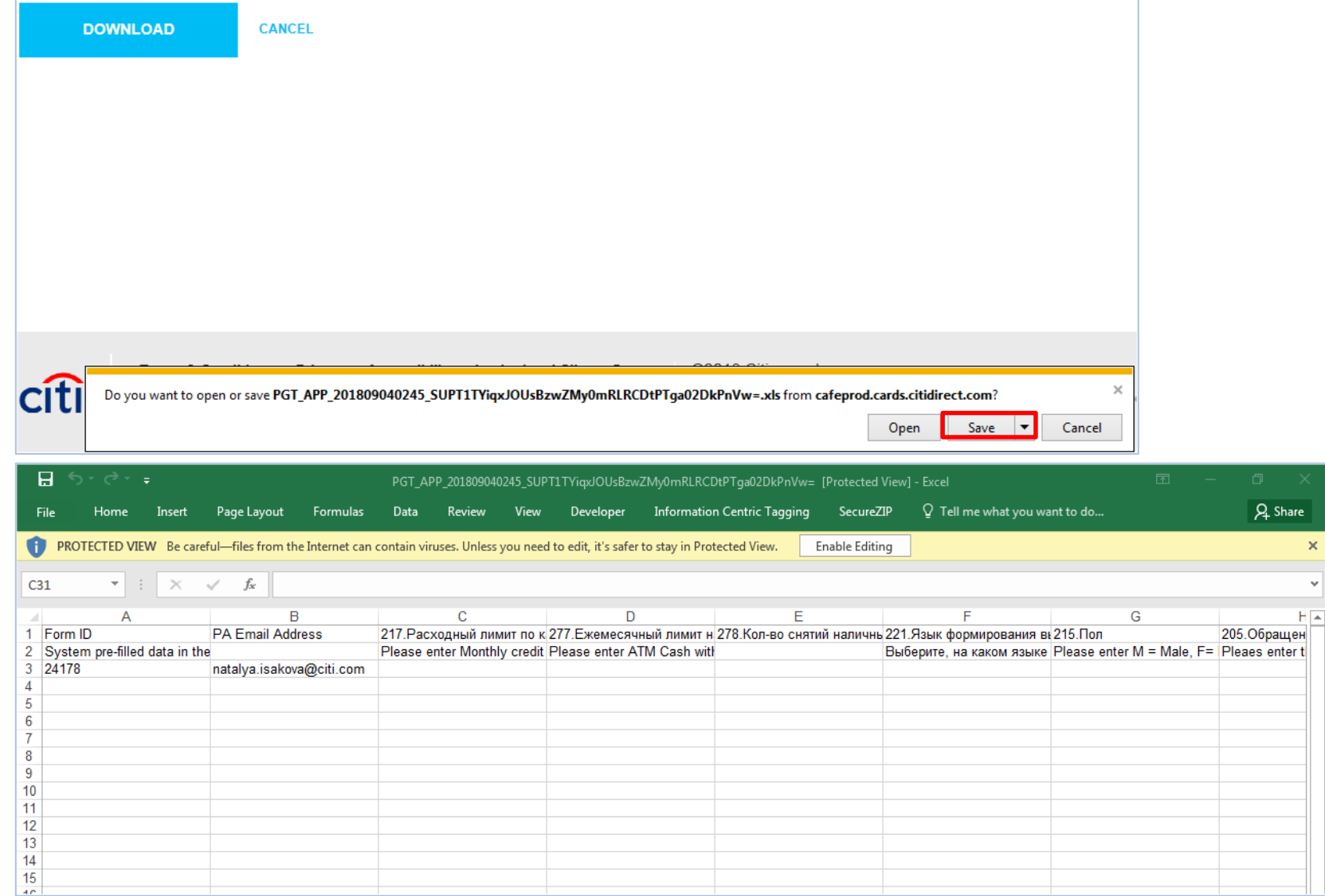

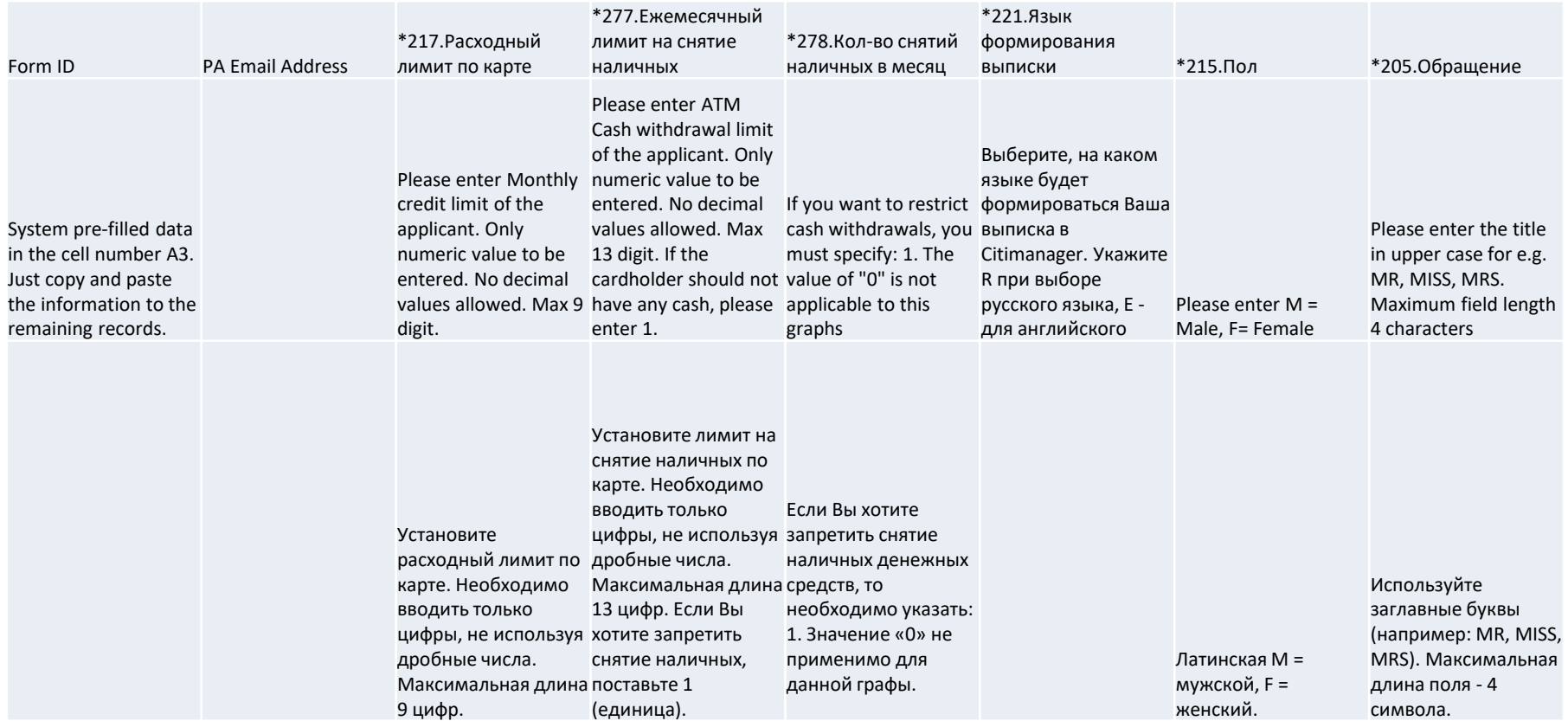

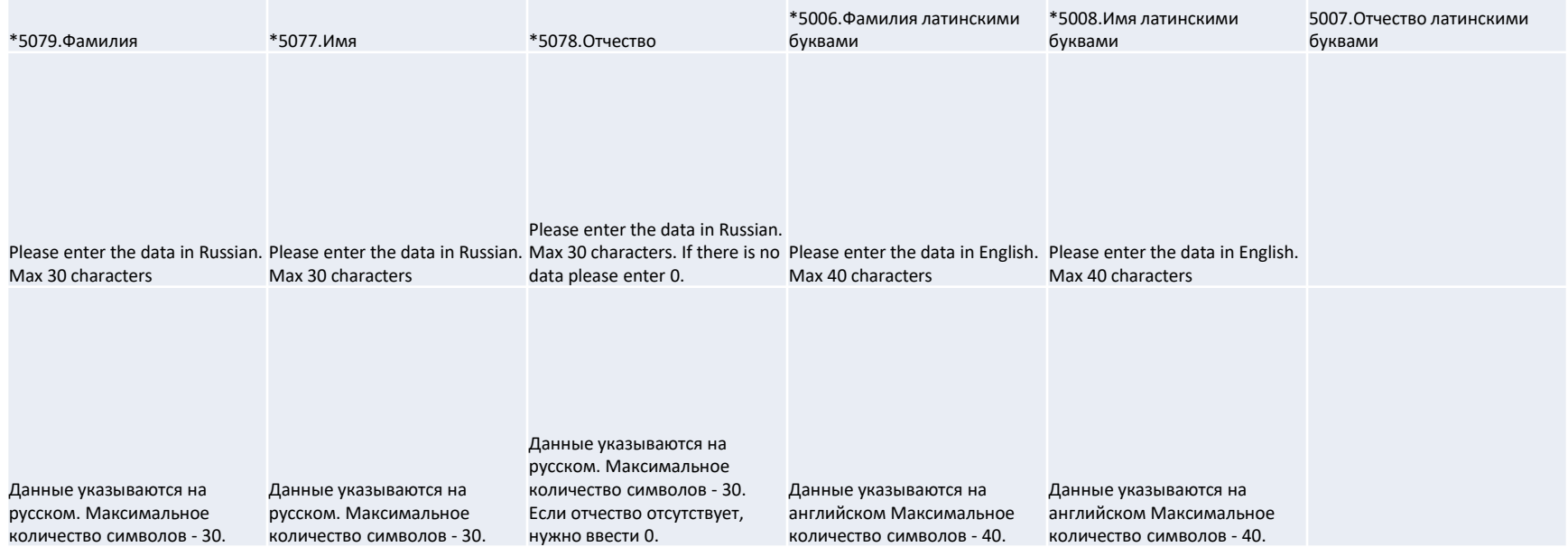

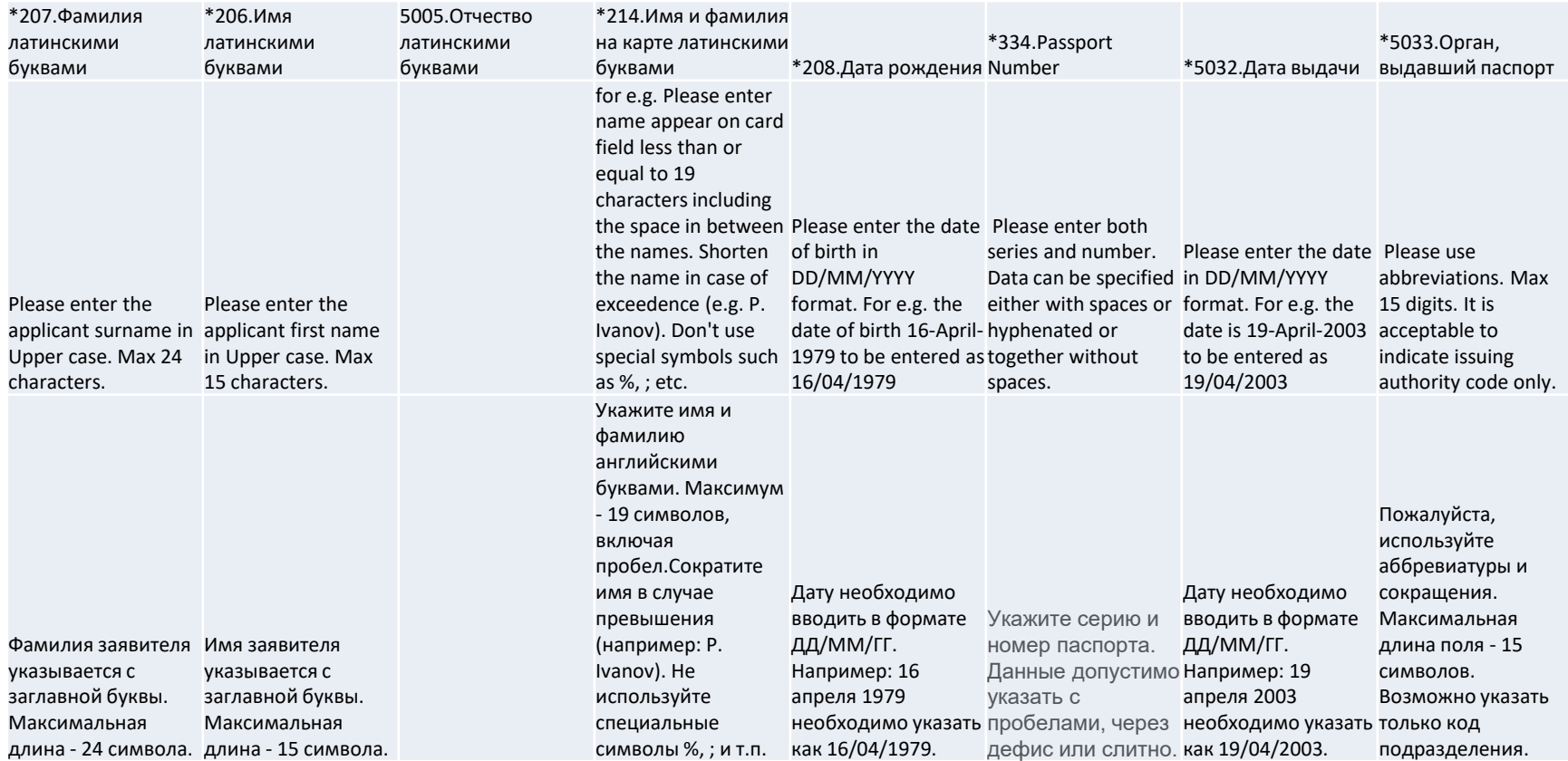

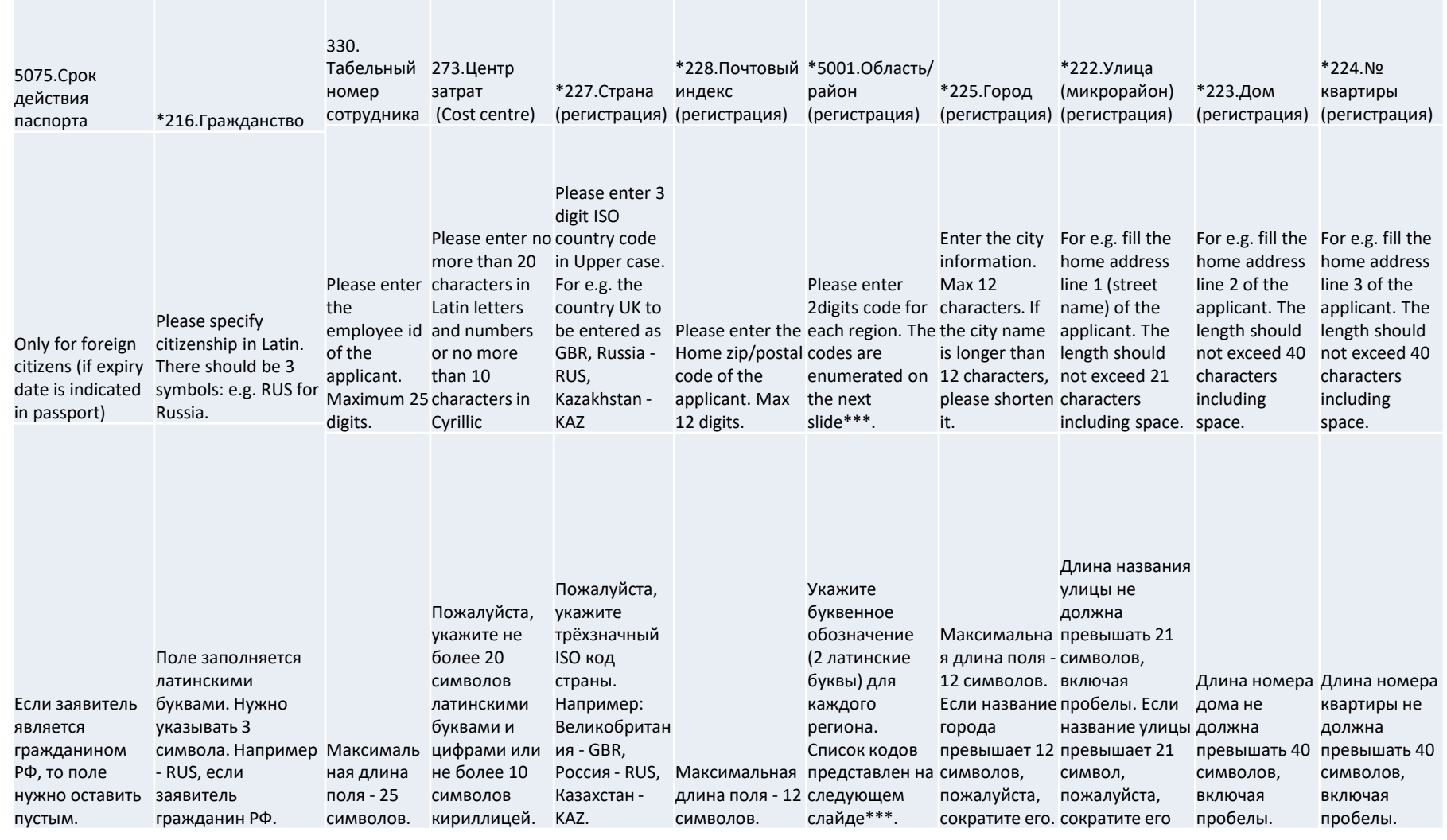

#### \*\*\*List of region codes:

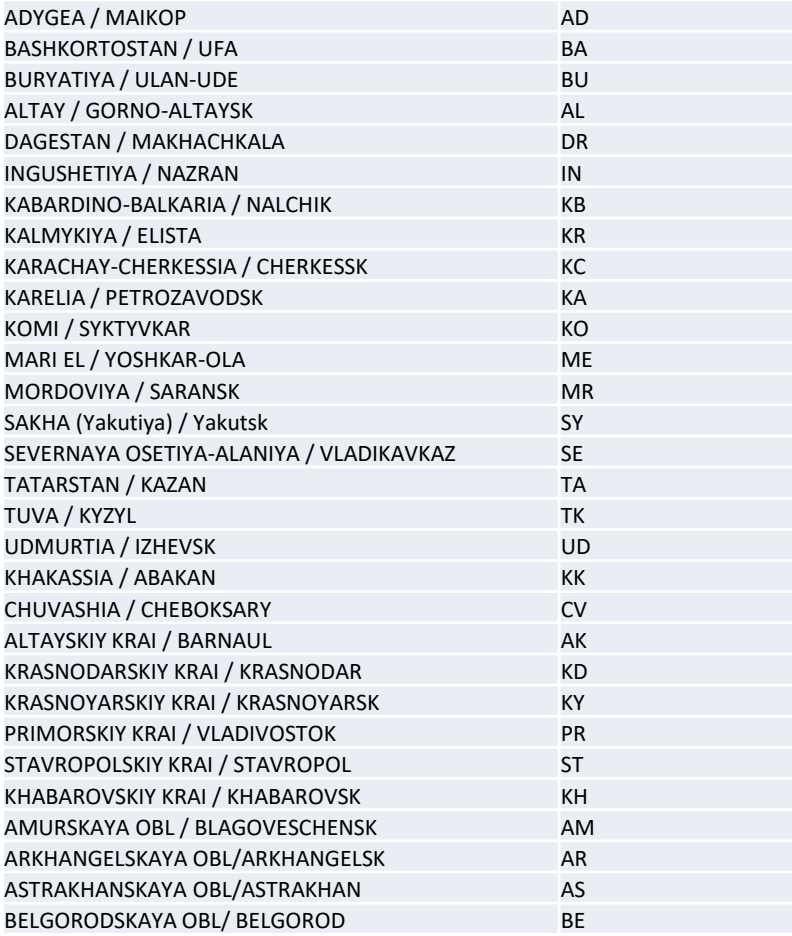

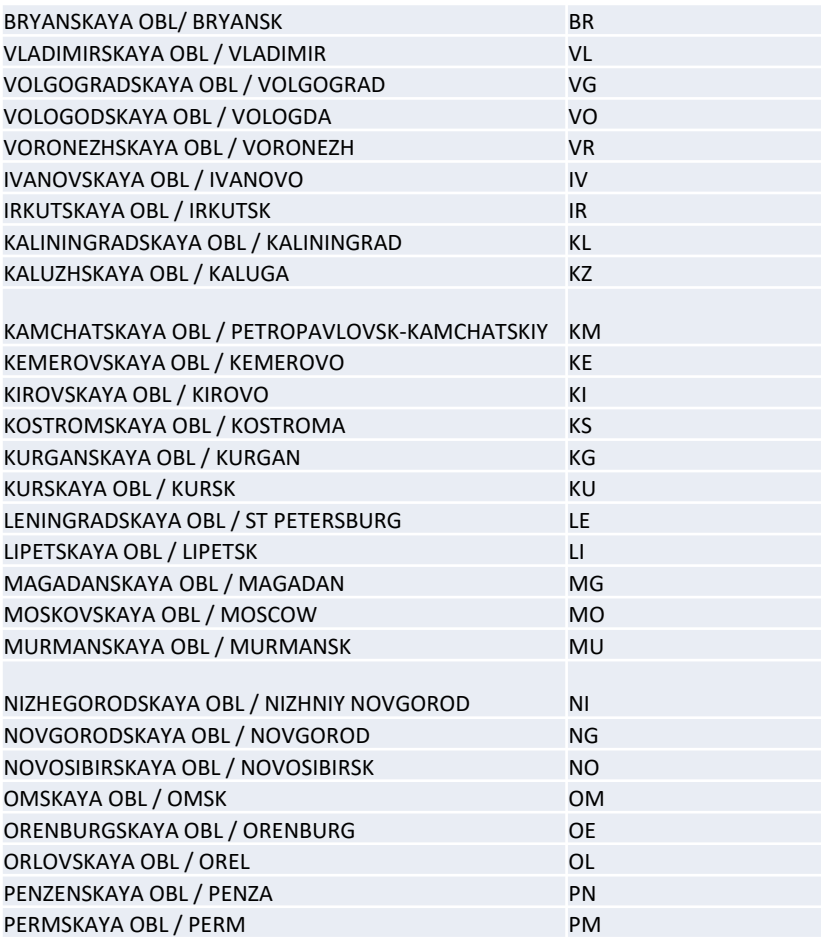

#### \*\*\*List of region codes:

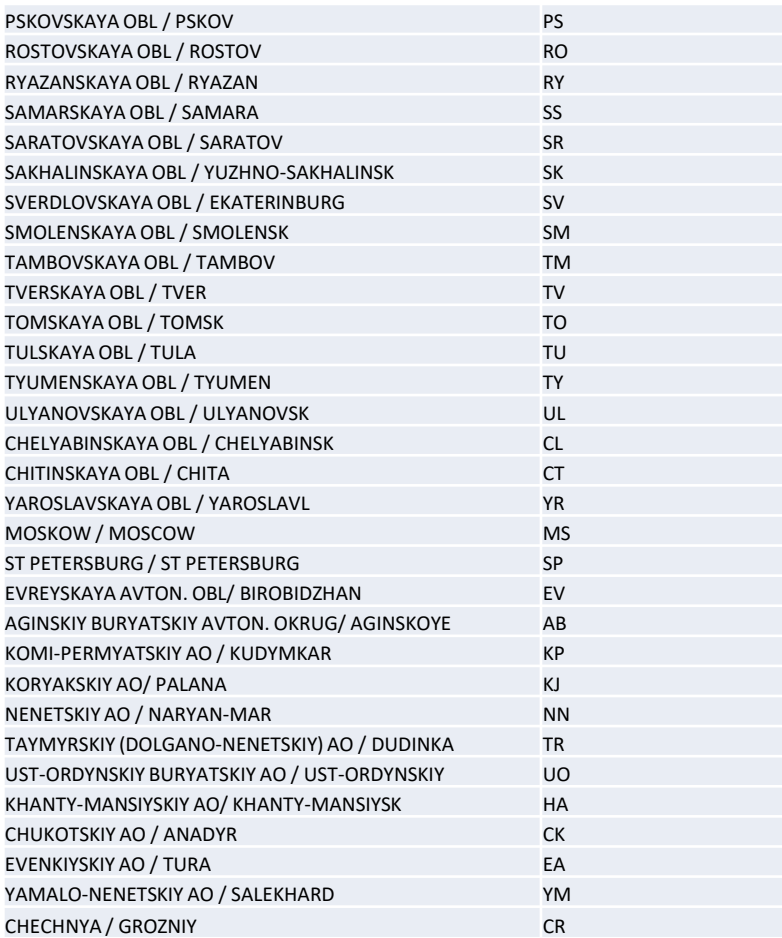

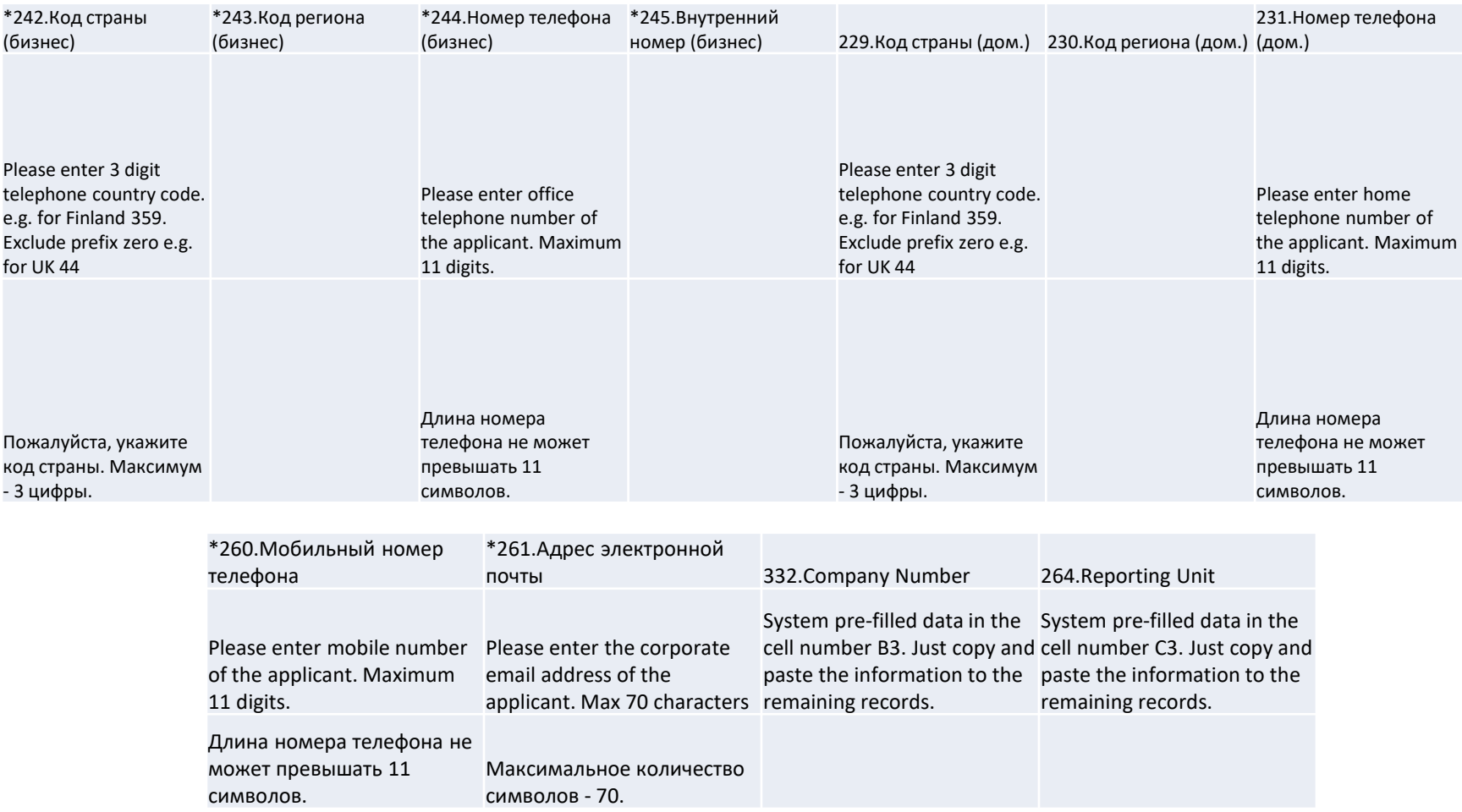

#### Card Issuance Through BOLA – bulk on-line application (Upload BOLA Data File)

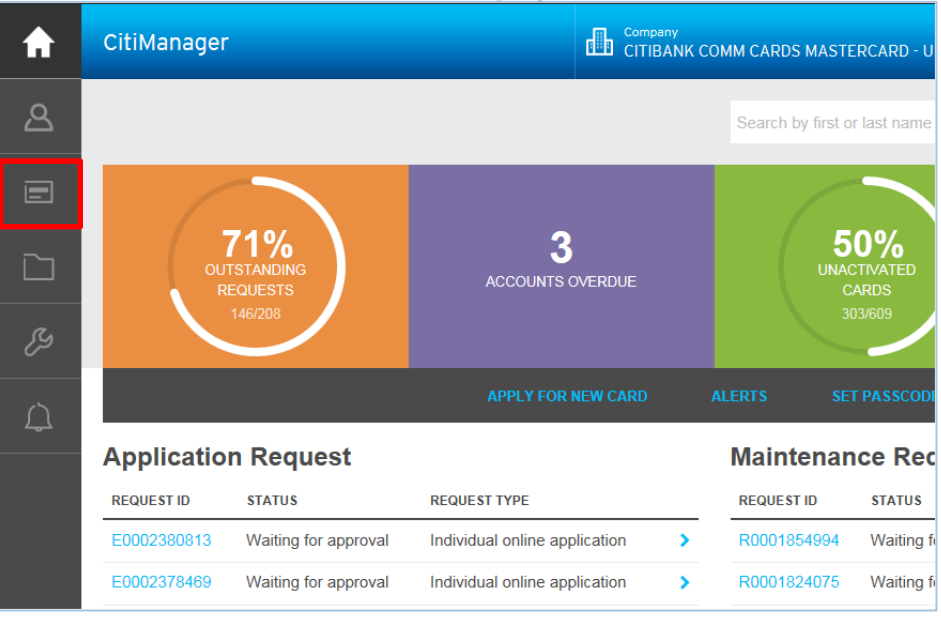

Choose  $\Box$  then "Document Management" on your Homepage

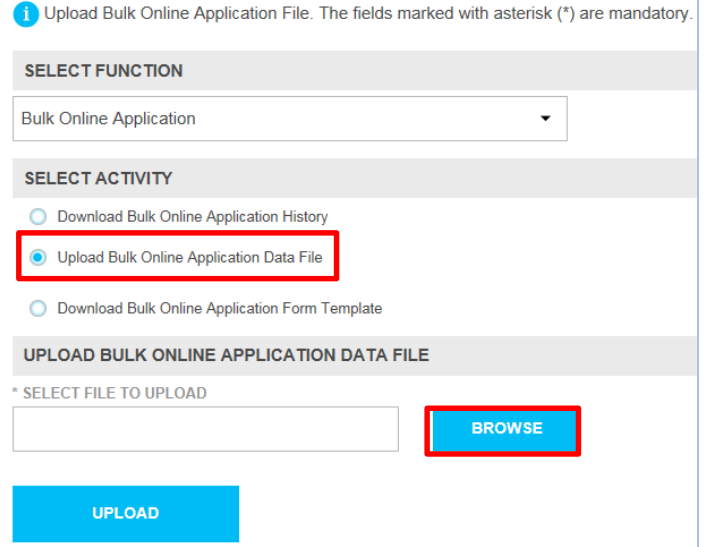

Select "Upload Bulk Online Application Data File", then "Browse" and choose the file created before.

## Card Issuance Through BOLA (Upload BOLA Data File)

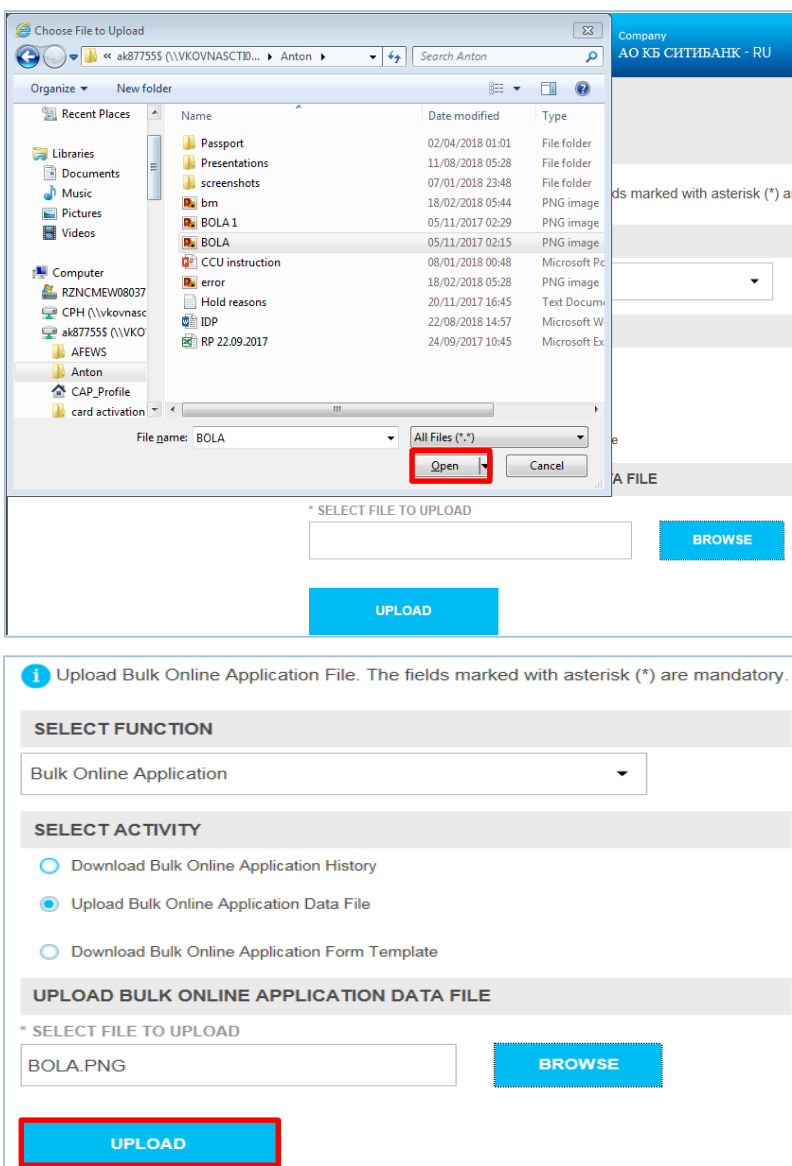

Choose the file, «Open»

Then "Upload"

## Card Issuance Through BOLA (Upload BOLA Data File)

If Bola is successfully uploaded you will see a message on a green field, in case upload is failed error message will pop-up on a red field.

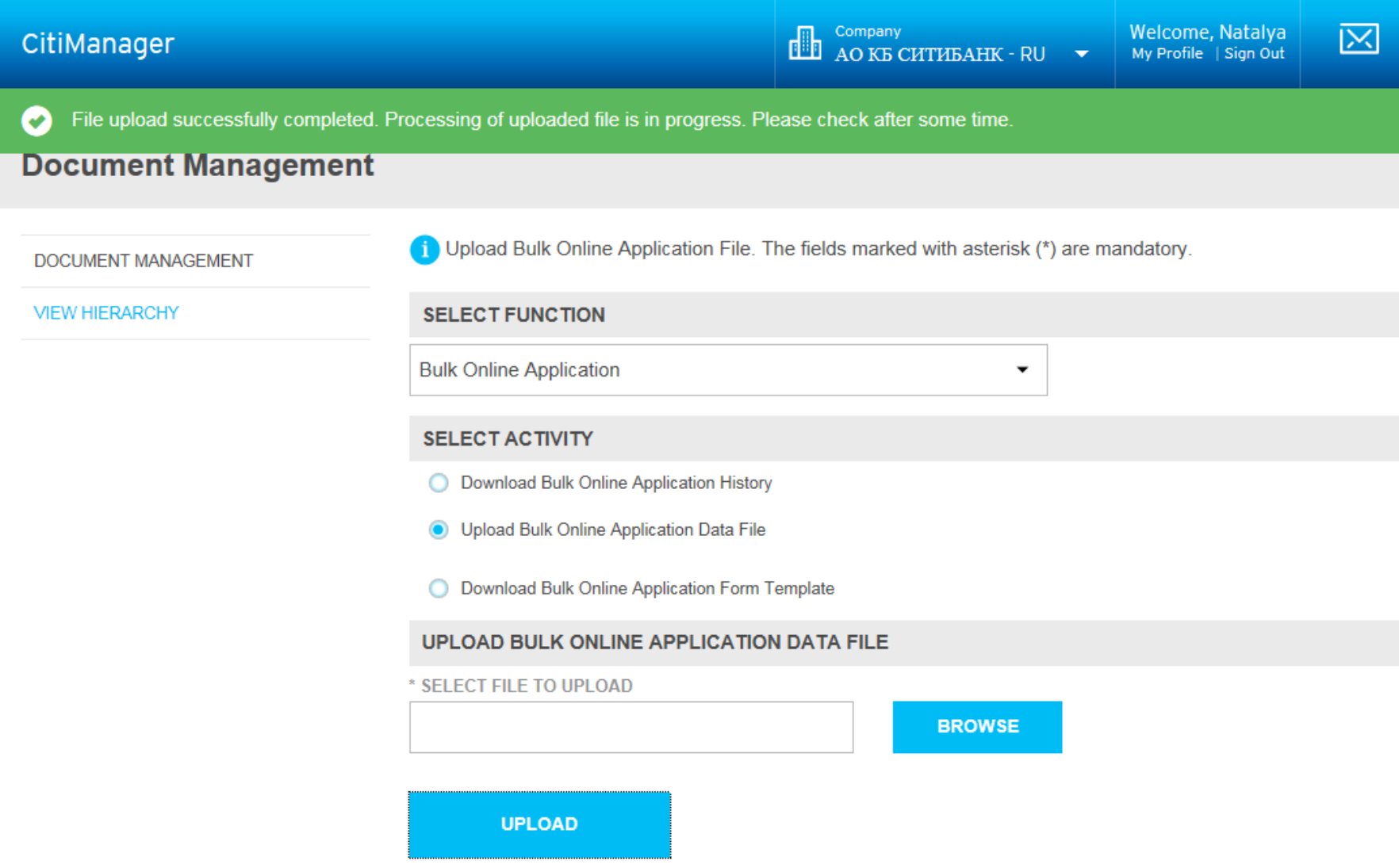

## Card Issuance Through BOLA (Resending Registration Details)

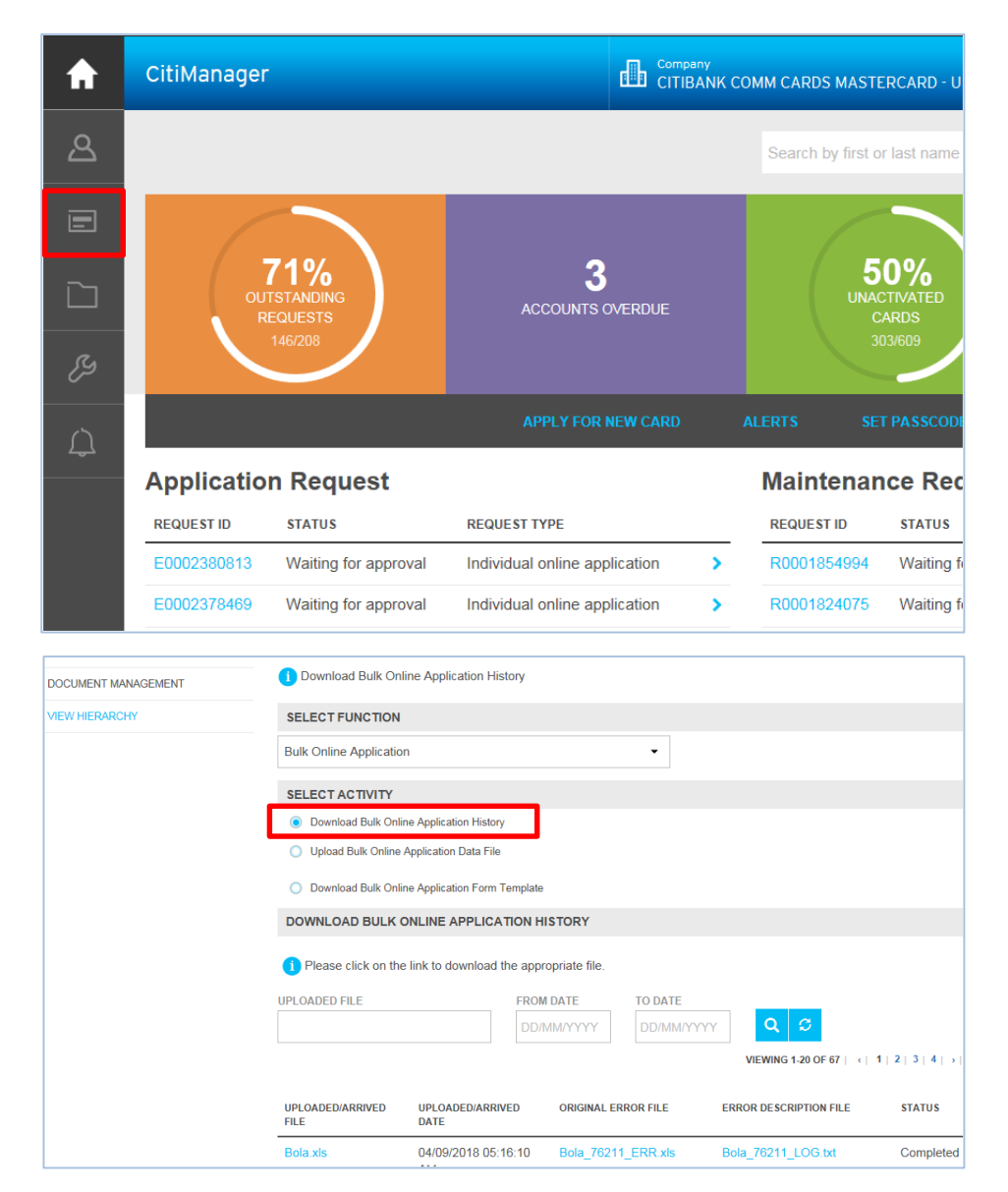

Please press  $\Box$ , then "Document Management" on your Homepage

Choose "Download Bulk Online Application History"

## Card Issuance Through BOLA (Resending Registration Details)

#### Please find the Bola document created and click the file to open it

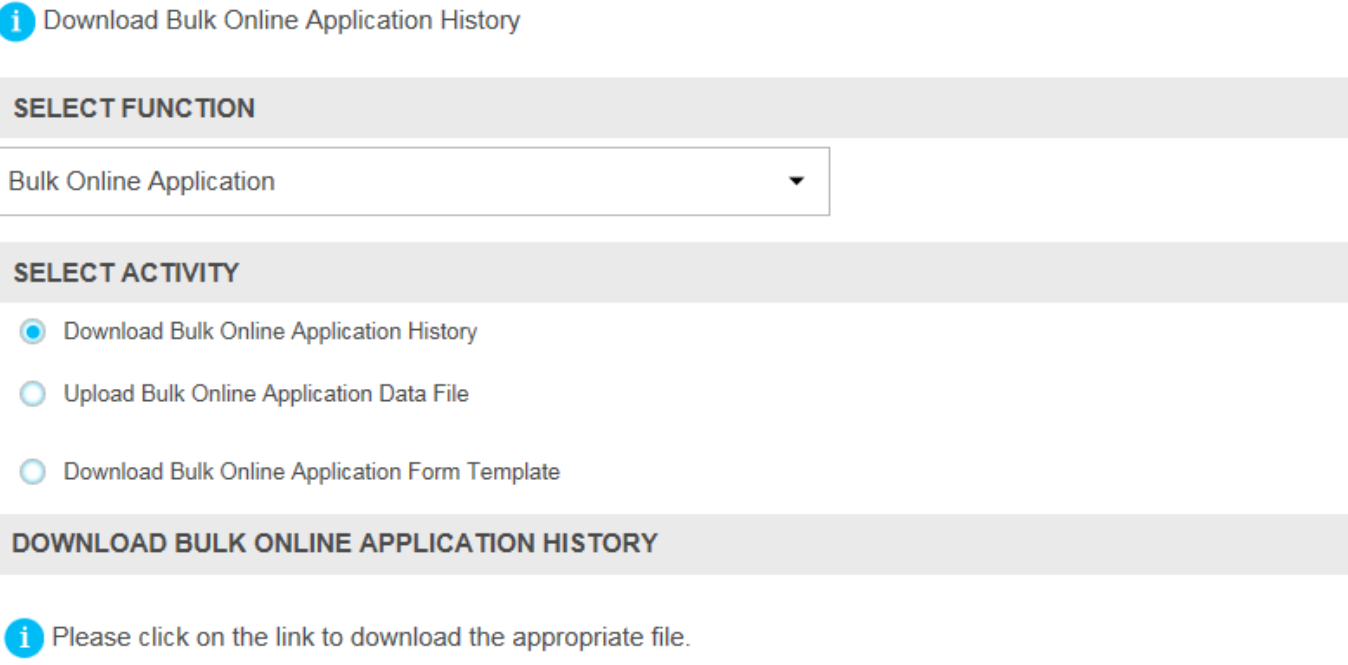

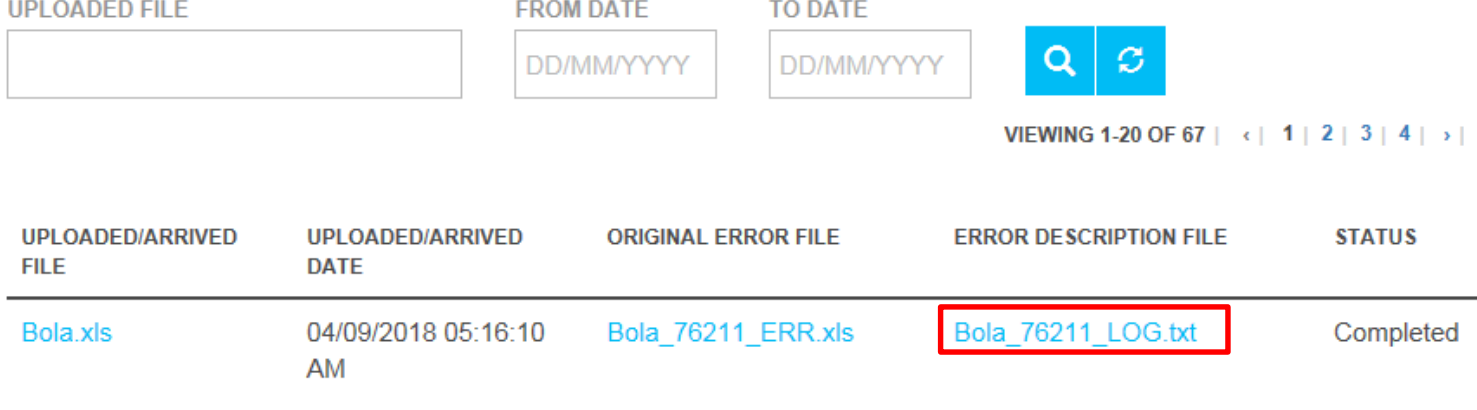

#### Card Issuance Through BOLA (Resending Registration Details)

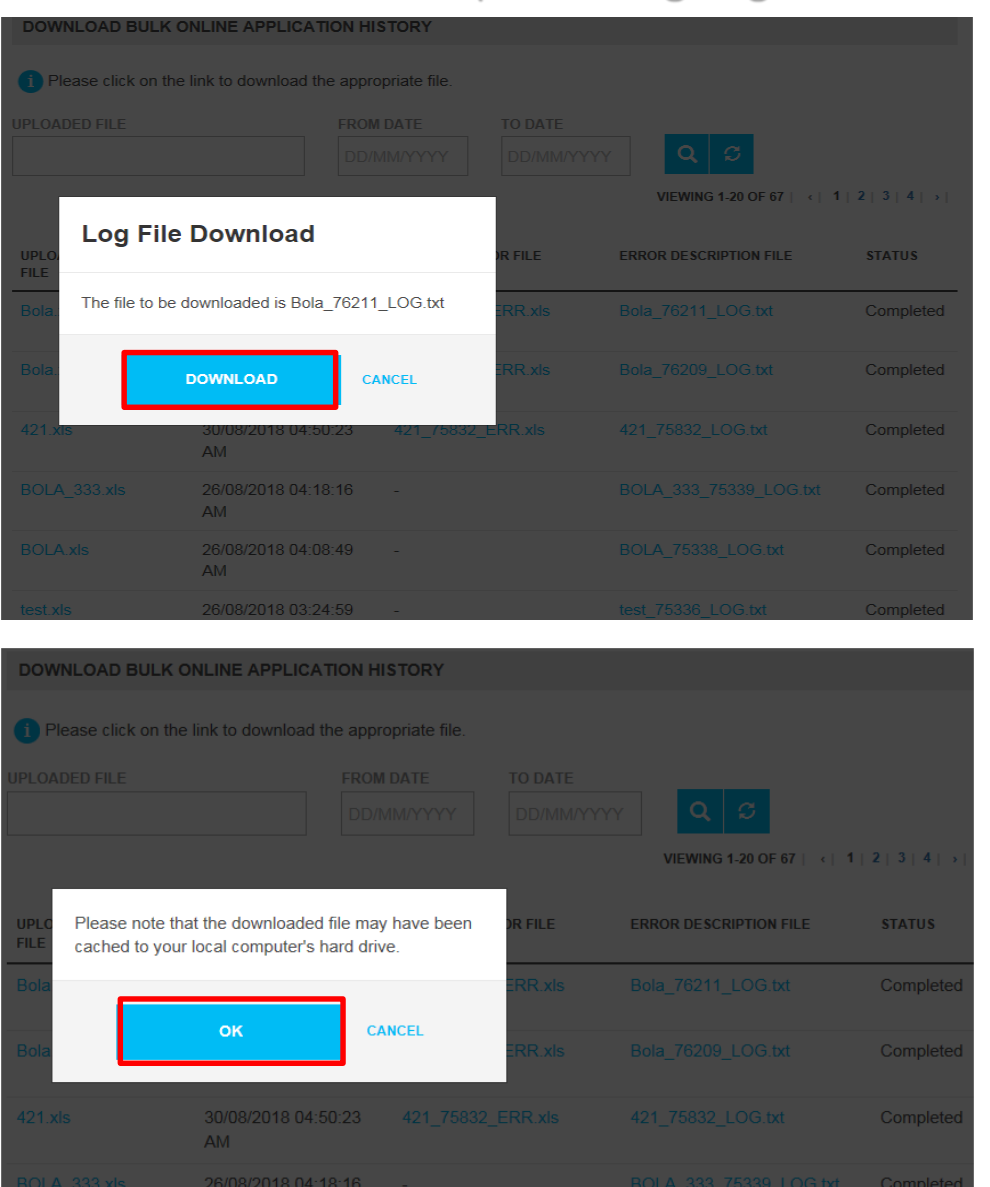

Press "Download", then "Ok"

## Card Issuance Through BOLA (Resending Registration Details)

If the file status is "Completed" open the error description file. Correct details in "Original error file" (Excel) according to the Notepad file, where errors are indicated in certain rows and fields, please see the lower picture. Row number is 3 and fields numbers are 205, 204…

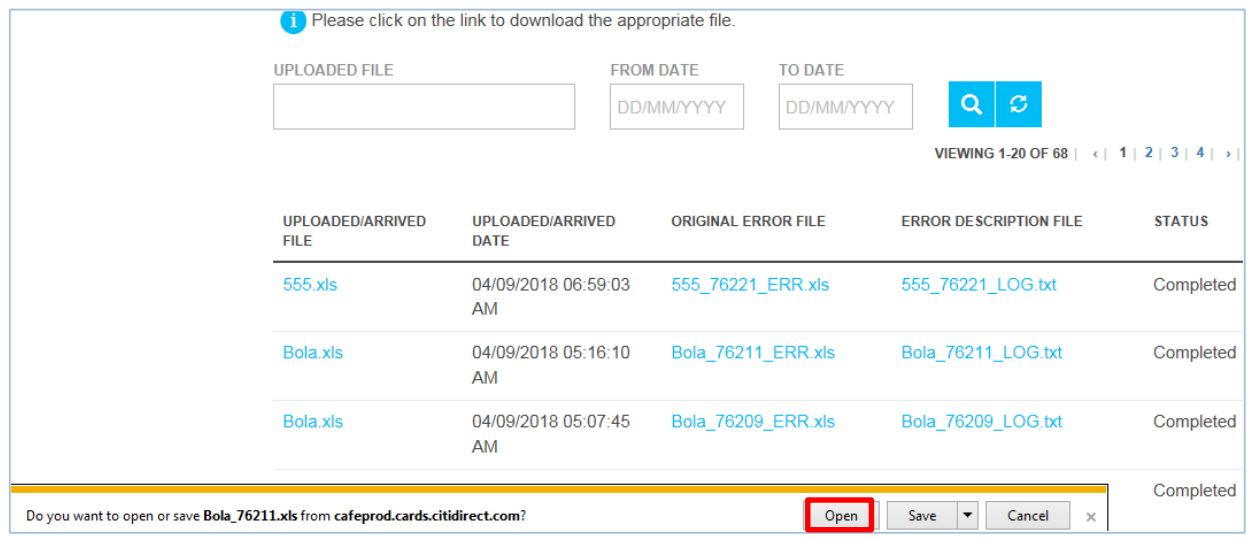

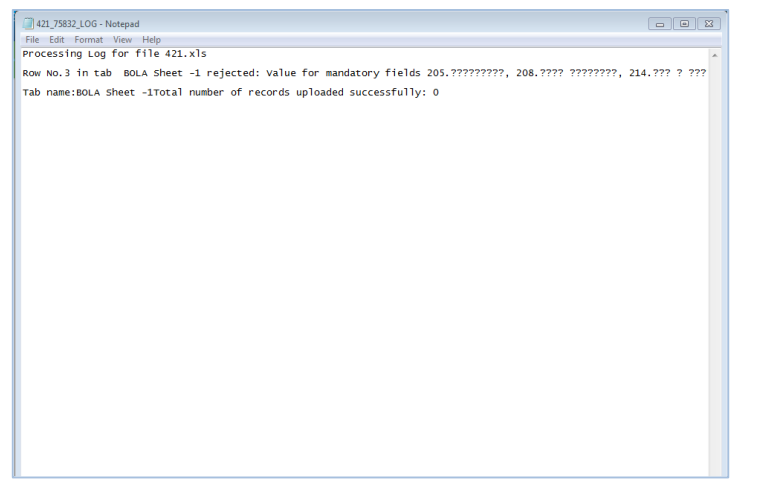

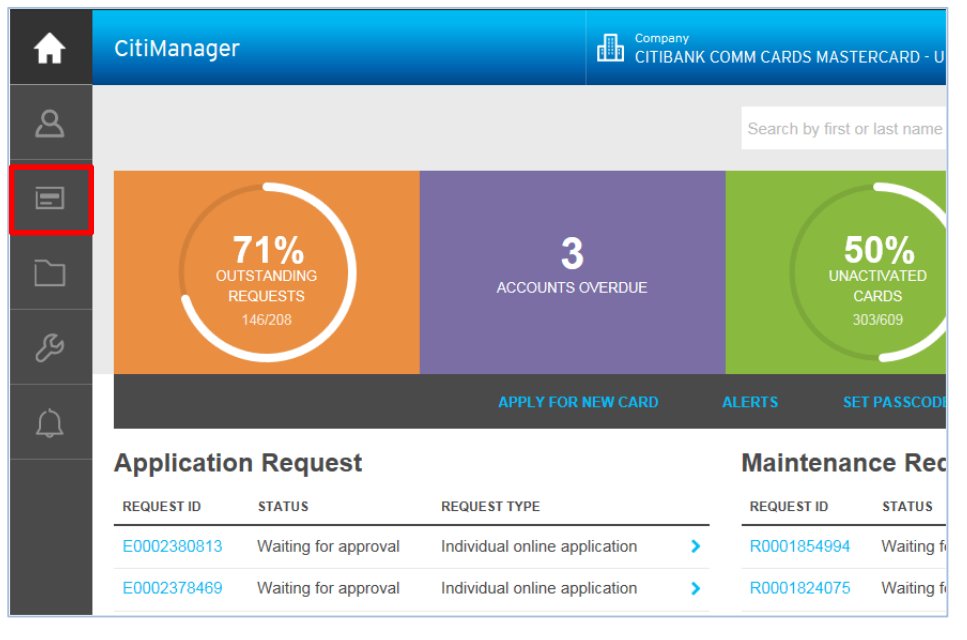

#### **Set Passcode & Prefill**

1. Set/Change Hierarchy 2. Set/Change Workflow 3. Pre-fill Data 4. Preview and Confirm

Step 1 of 4: Set passcode/Form data. Select hierarchy.

#### **SELECT HIERARCHY**

**SAVE** 

 $(-)$ O 0004693605221009368 ZAO CB CITIBANK

- 000000002 VISA Centraly Billed
- 0 000000022 VISA CB SPB

In order to issue separately new cards for the employees of your company (unlike through BOLA, which is bulk request), you need to create a Passcode: Select  $\Box$ , then "Set Passcode" on the Homepage

> It is necessary to open the hierarchy and choose one of the branches, then press "Save"

After that please perform the following steps:

Step 1: Enter your Passcode (Note: It should be sent to the Company's employees. They will need it in order to register in CitiManager and get the applications for new cards.

Step 2: Select the Passcode expiration date (The option "Do not expire passcode" is recommended)

Press "Continue"

#### **Set Passcode & Prefill**

1. Set/Change Hierarchy 2. Set/Change Workflow 3. Pre-fill Data 4. Preview and Confirm

Step 2 of 4: Set passcode/Form data. The fields marked with asterisk (\*) are mandatory.

#### **HIERARCHY SELECTED**

000000002 VISA Centraly Billed

#### **ASSOCIATED FORM**

**BAU OLA RUS** 

#### **WORKFLOW**

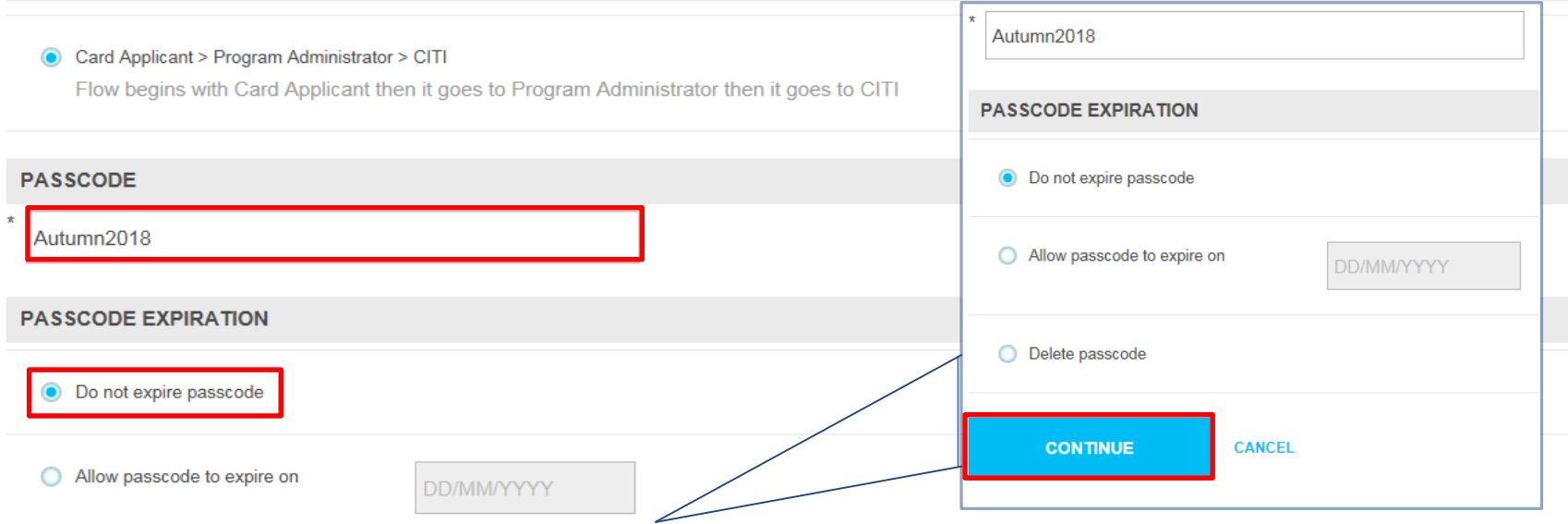

Select the country – Your Employer and Company's address (actual) should be already prefilled. Please check if they are correct, then press "Save" and "Continue"

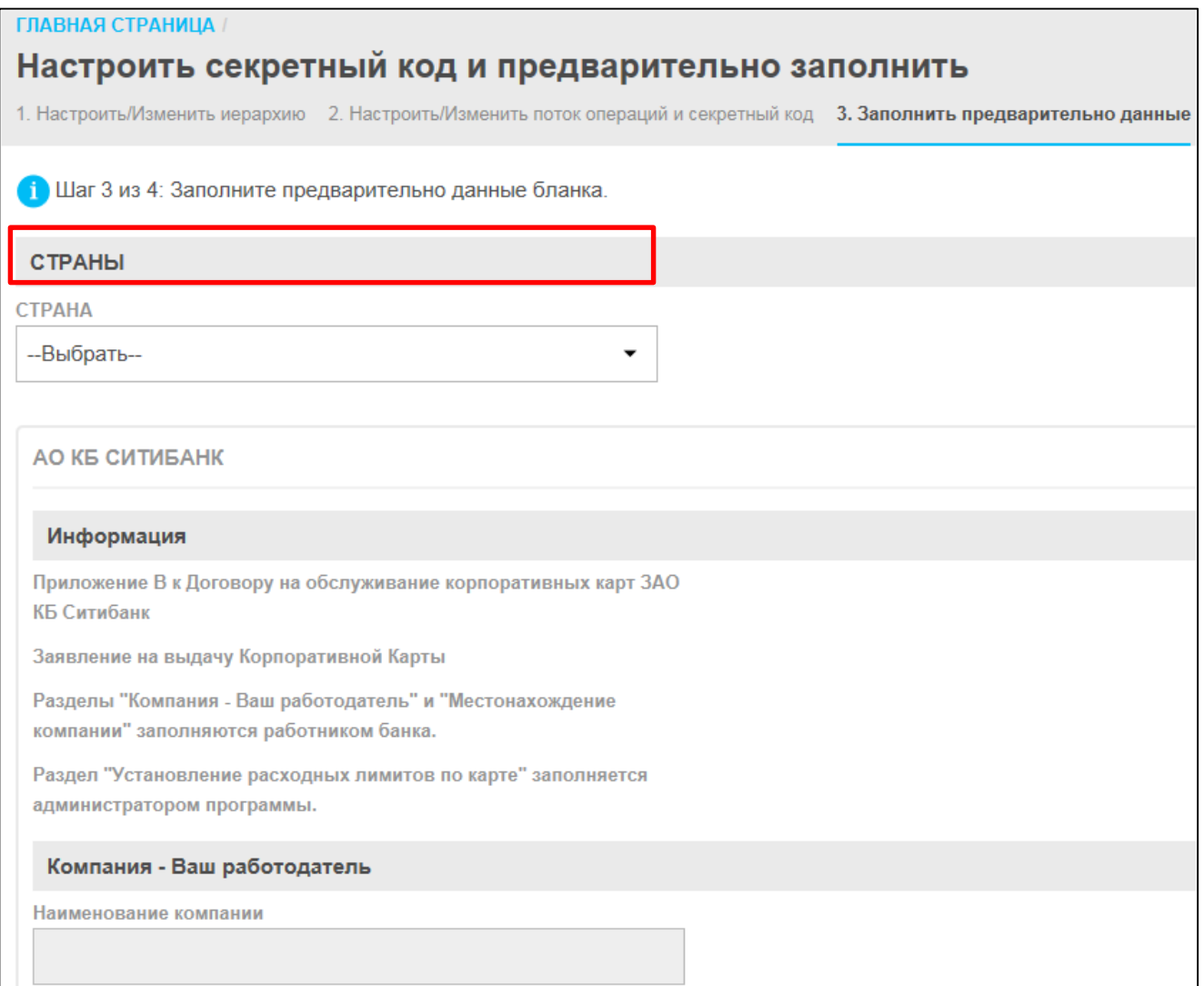

Press "Set Passcode"

#### HOME /

#### **Set Passcode & Prefill**

1. Set/Change Hierarchy 2. Set/Change Workflow 3. Pre-fill Data 4. Preview and Confirm

Step 4 of 4: No country specific form data is saved for preview. Select hierarchy(s) over which pre-fill edit is to be disallowed.

No country specific form data is saved for preview.

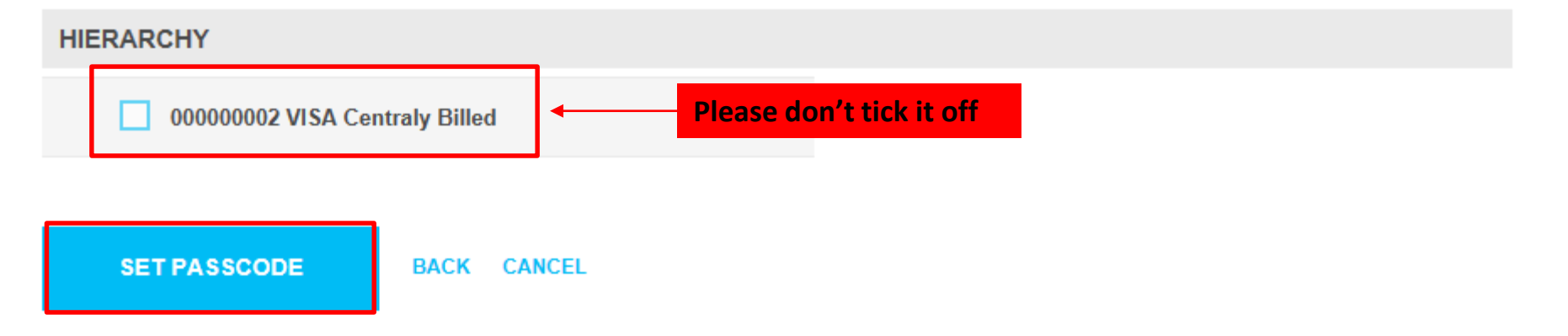

Please, send the Passcode and Self-registration for Cardholders manual to the Company's employees. After an employee fills in the application form and sends it for confirmation, you will get the following alert to your e-mail:

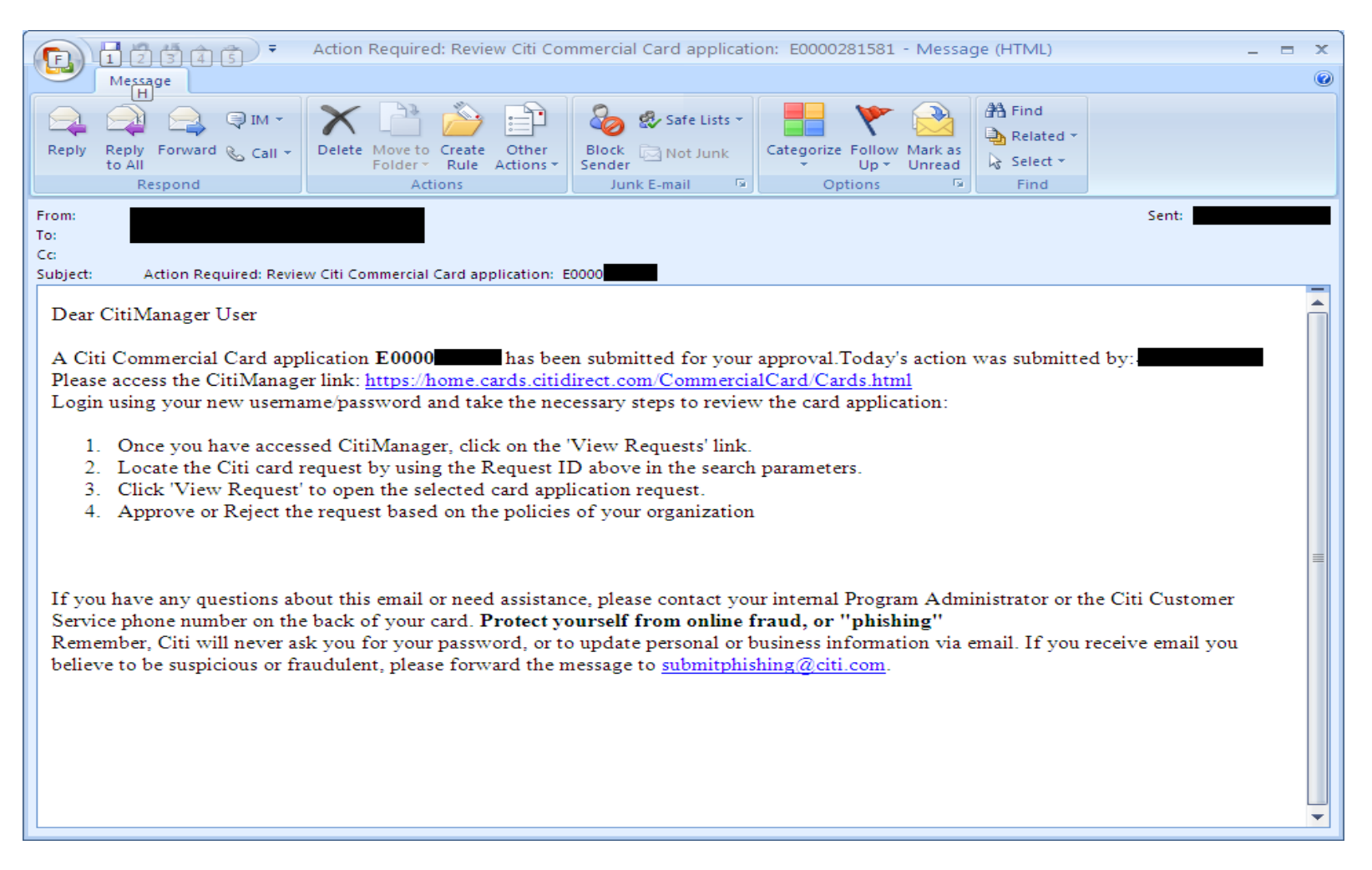

After that (To approve the application) perform the following steps:

Step 1: Enter  $\begin{bmatrix} 8 \\ 1 \end{bmatrix}$ , then "View requests" on the Homepage, choose the parameters and press "Search" Step 2: Select the needed request Step 3: Press "View Request"

#### **Search BASIC SEARCH >>**

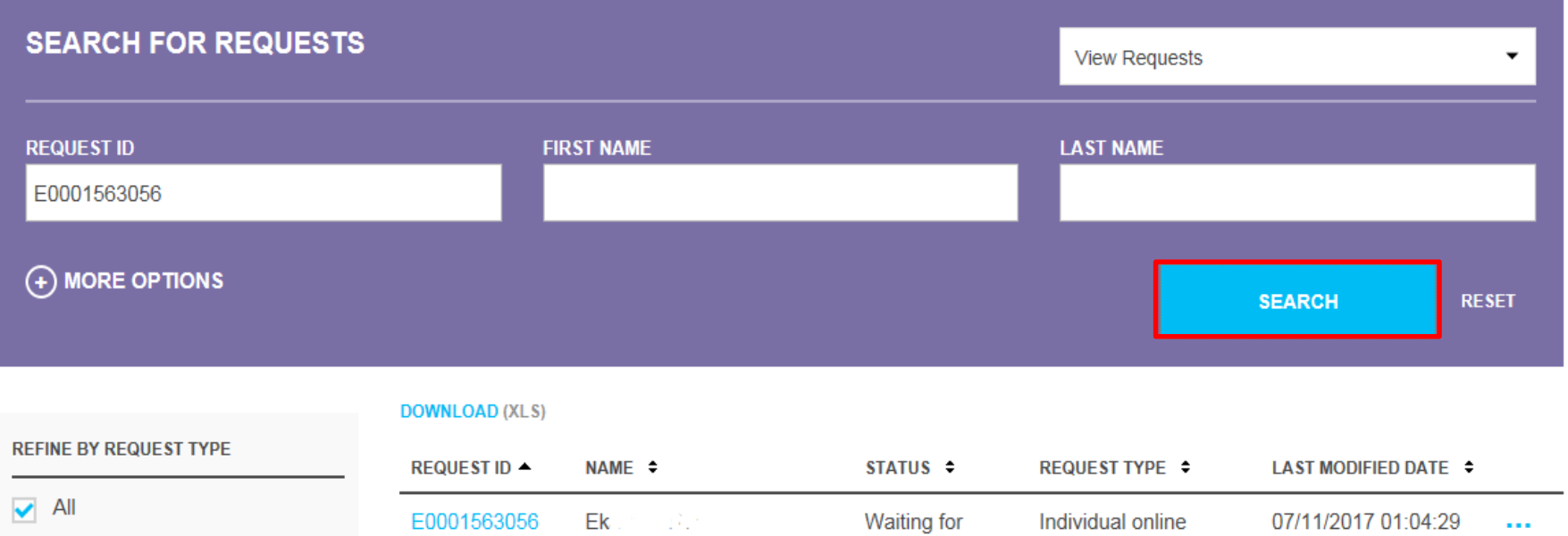

approval

application

AM

Tun and

Individual online application  $\checkmark$ 

**Bulk online applications**  $\checkmark$ 

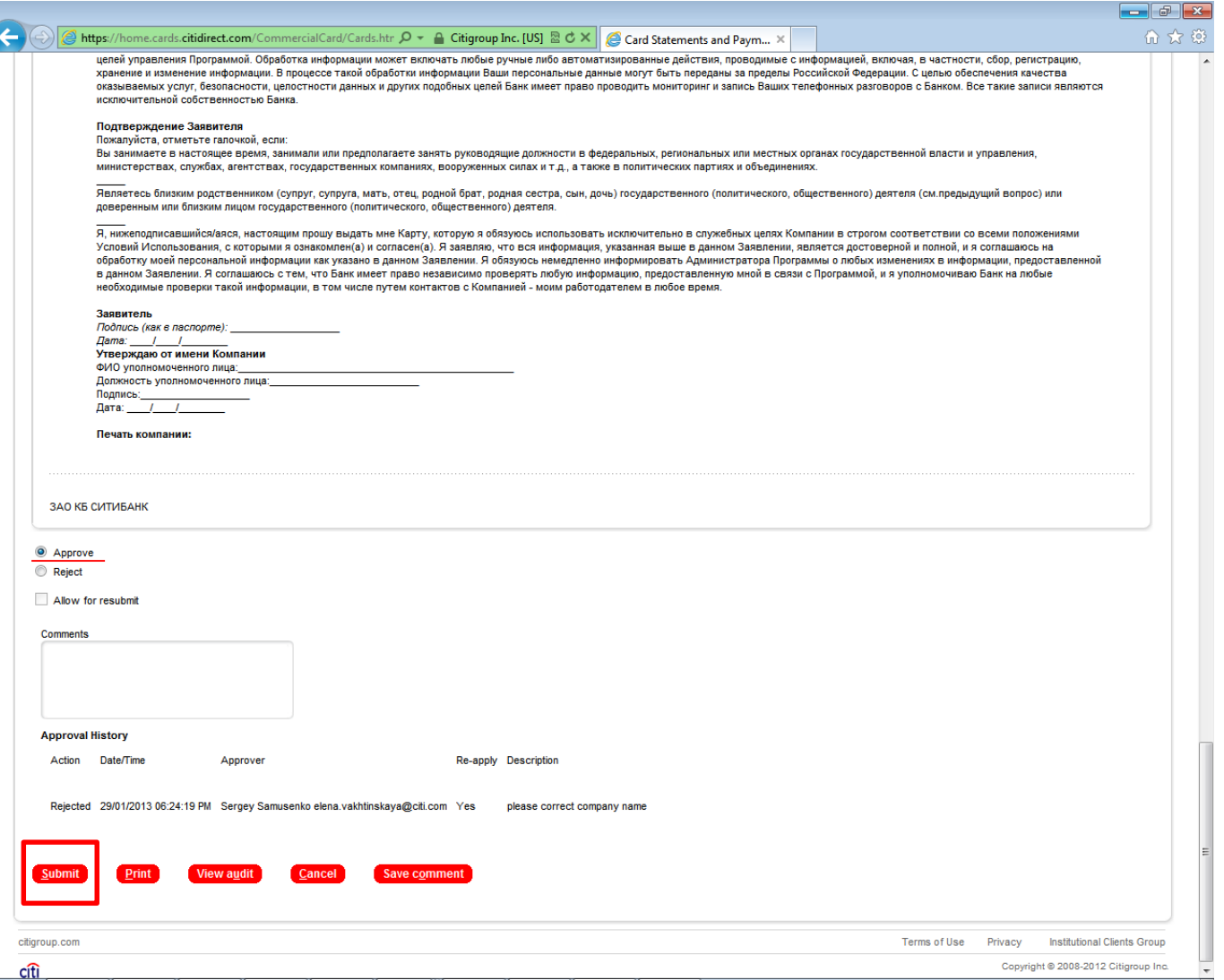

- Check the data in the Application
- Set both the credit limit and the daily cash withdrawal limit
- Tick off "Approve" and press "Submit"

#### **Application Approval from the Company**

- After the program admin approves the application it will be automatically sent to the Bank. However the card will not be issued till the Bank gets the original copy of the application. Therefore the employee will get an e-mail message saying that the application has been approved and that it is necessary to print it out, and give the signed copy to the program administrator.

- Then the program admin manages to confirm the paper application with the Authorized Signature and the seal of the Company

- After the application is received and checked by the Bank the card will be issued within 15 working days and sent to the program administrator.

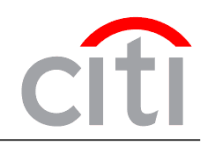

Dear Clients,

thank you for your participation! To get more information or leave requests please contact us: Russia +7 495 77 55 999 Kazakhstan: +7 727 258 21 22

e-mail: corporate.cardsupport@citi.com

Best regards, Citi Commercial Cards Customer Service